### **Como Fazer Assinaturas Digitais com o Adobe Professional 7.0**

#### **Para uma Assinatura**

- 1) Crie o documento que levará a assinatura digital com as extensões .txt ou .doc
- 2) Abra o adobe Acrobat Professional
- 3) Clique em **Create PDF** > **From File...**

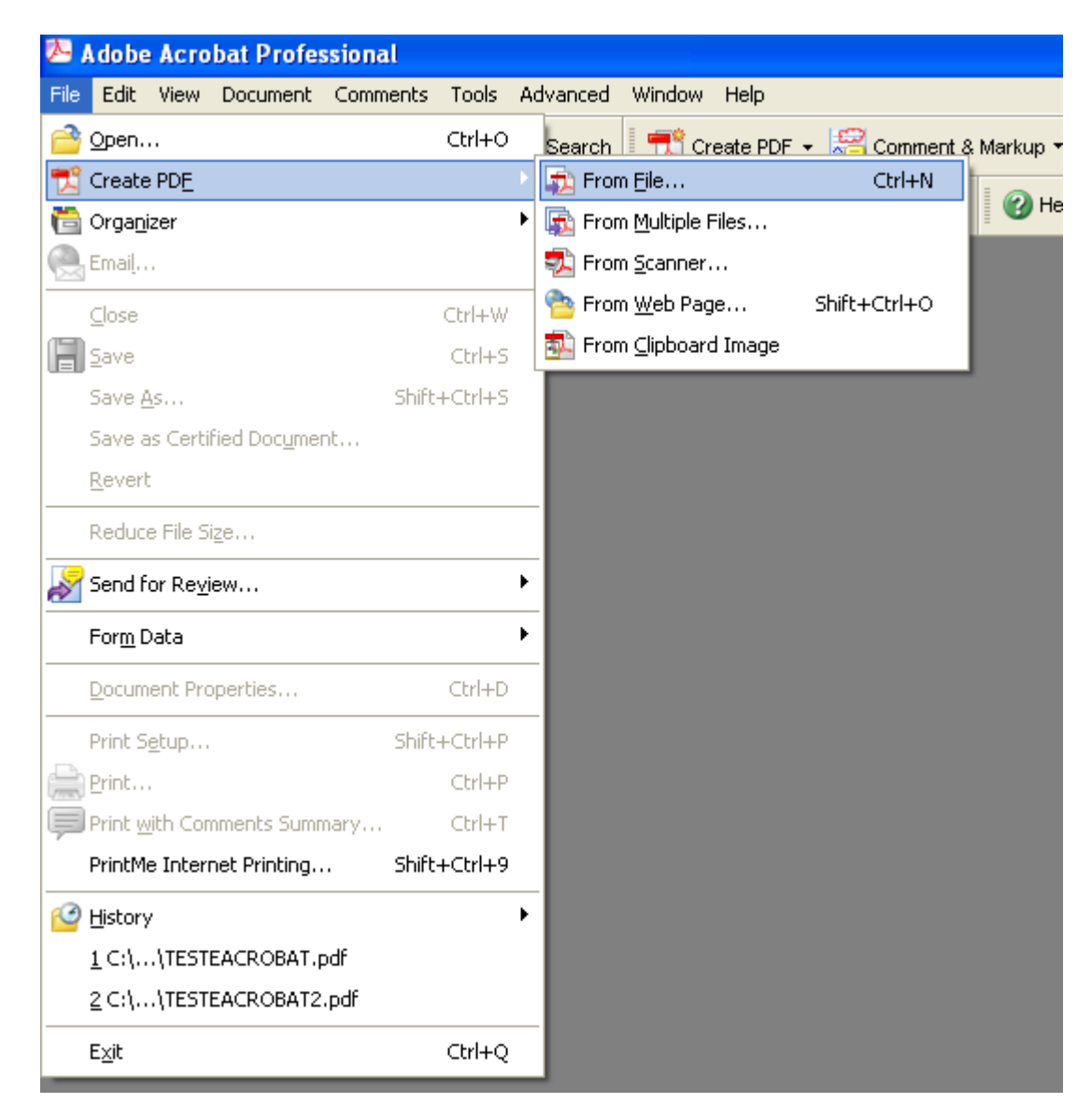

## 4) Selecione o arquivo criado no item 1 e clique em **Open**.

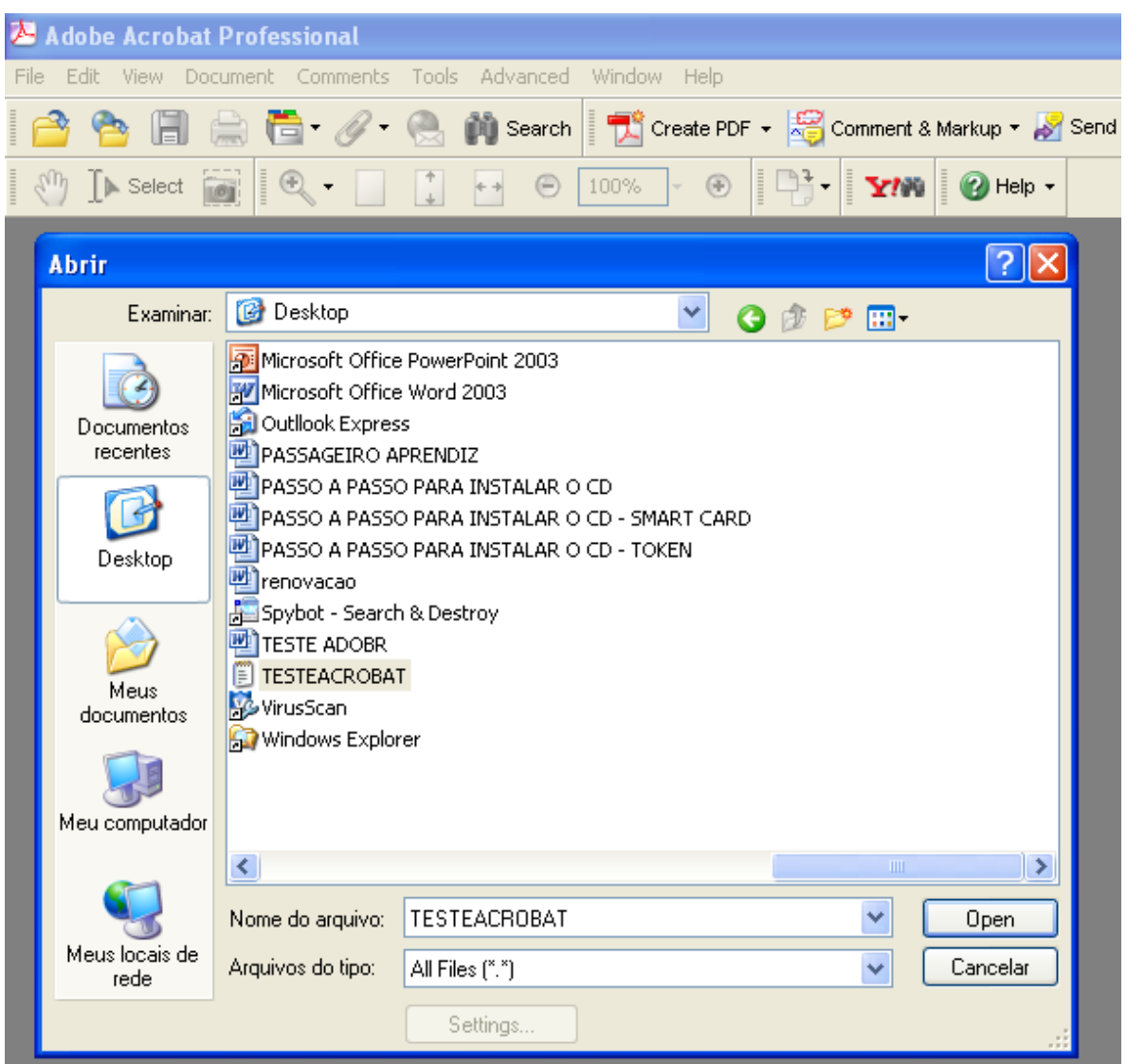

5) Para assinar o documento digitalmente, clique em **Document > Digital Signatures > Sign this Document...**

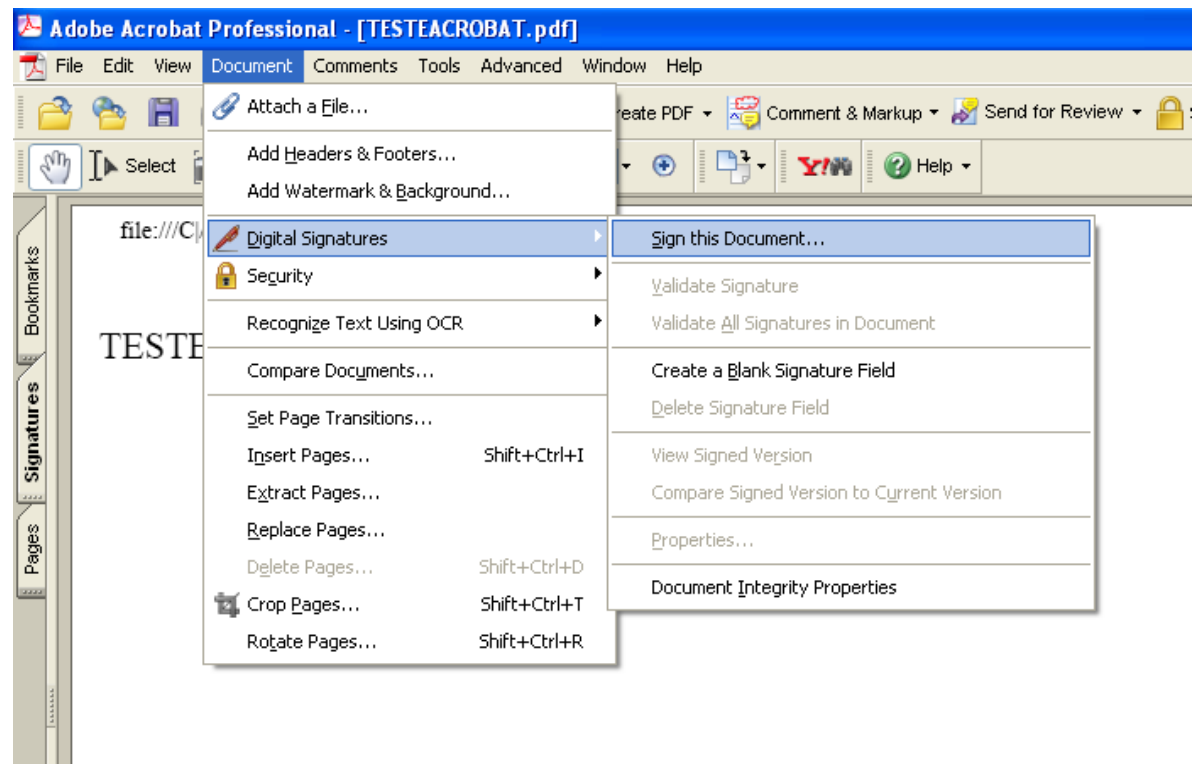

6) Clique em **Continue Signing...**

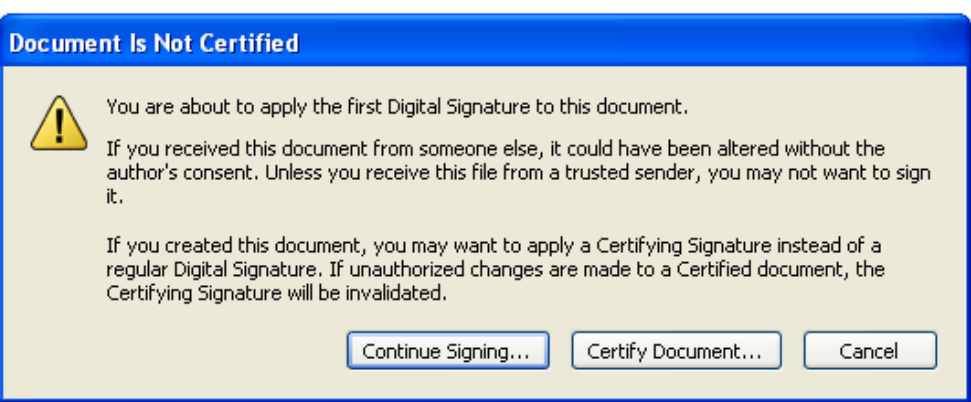

7) Marque a primeira opção: **Create a new signatures field to sign** e clique em **Next**

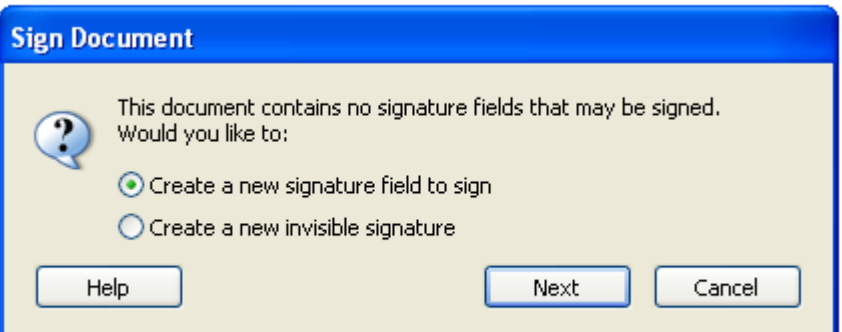

## 8) Clique em **OK**

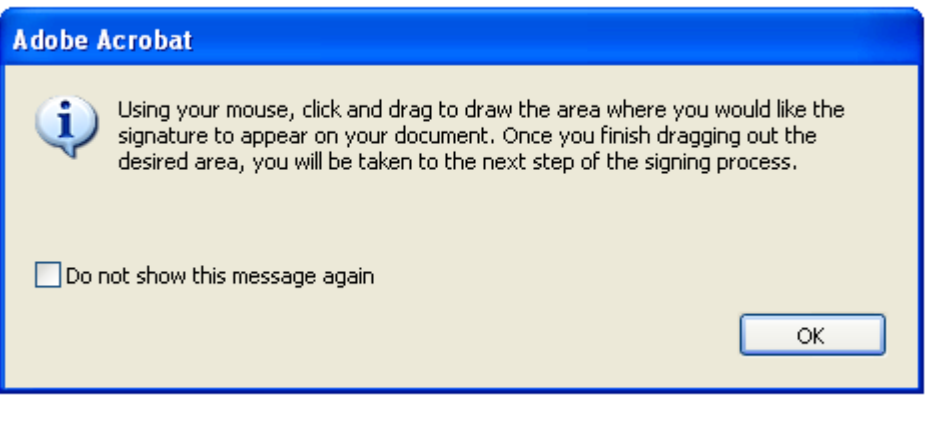

9) Agora selecione o lugar onde deseja criar a assinatura:

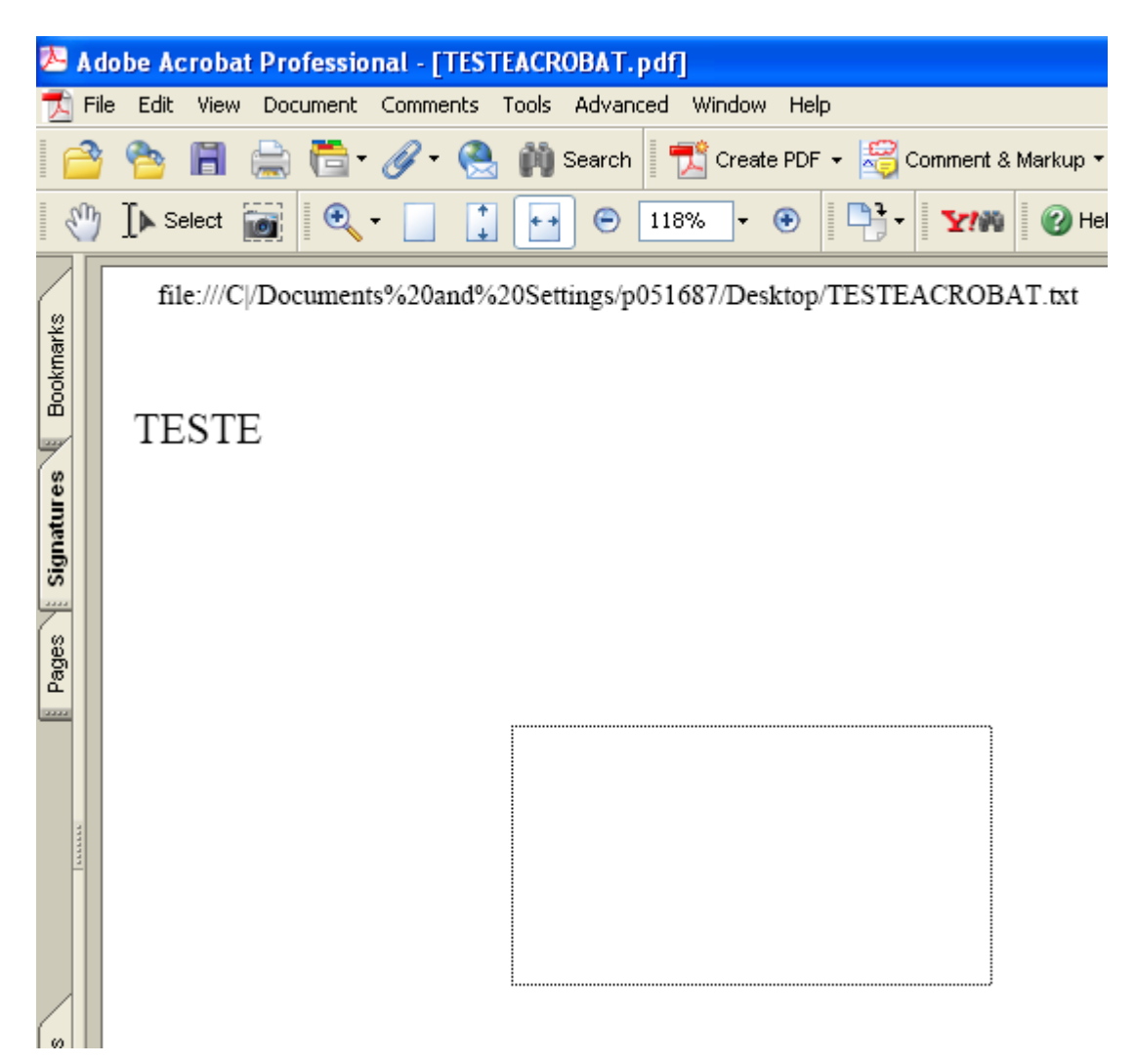

10) Selecione o Certificado Digital com o qual deseje assinar o documento e depois clique em **OK**

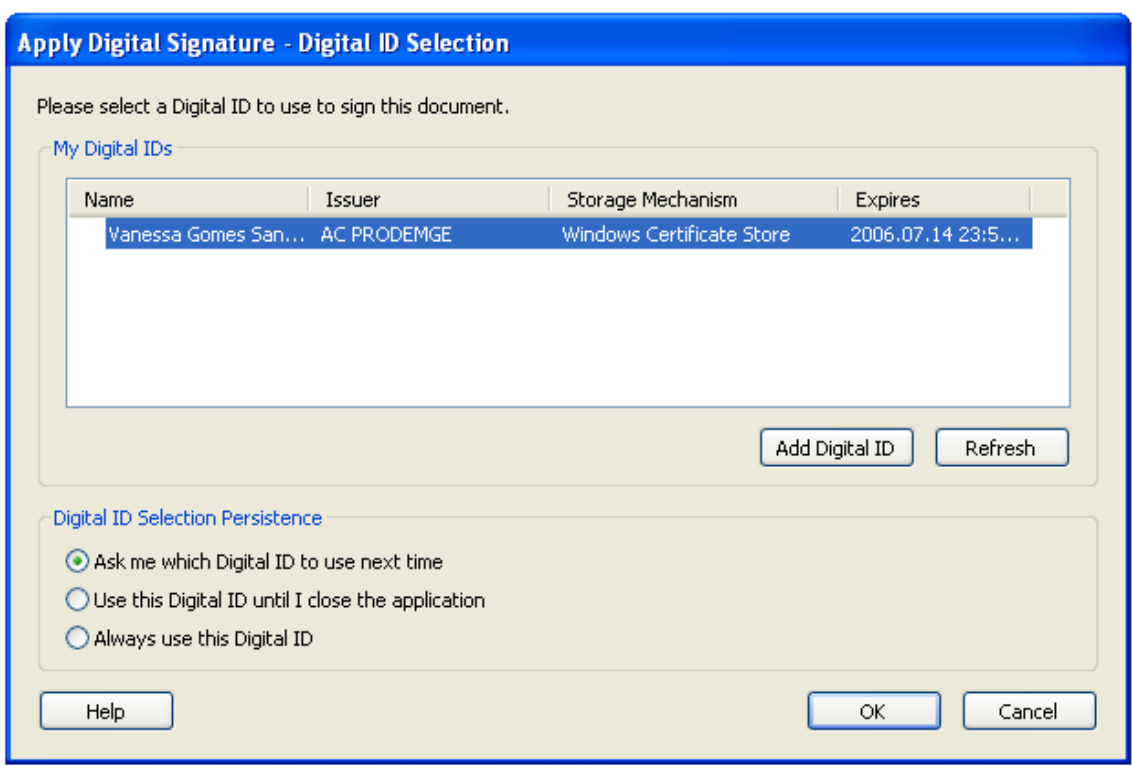

11) Selecione ou edite uma das opções abaixo de acordo com a finalidade de sua assinatura digital:

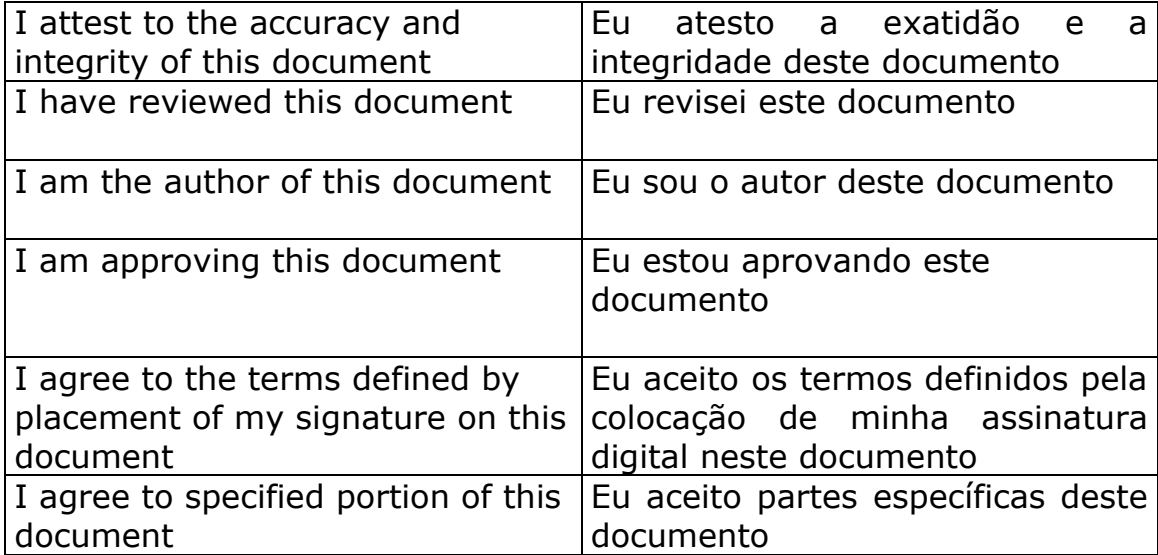

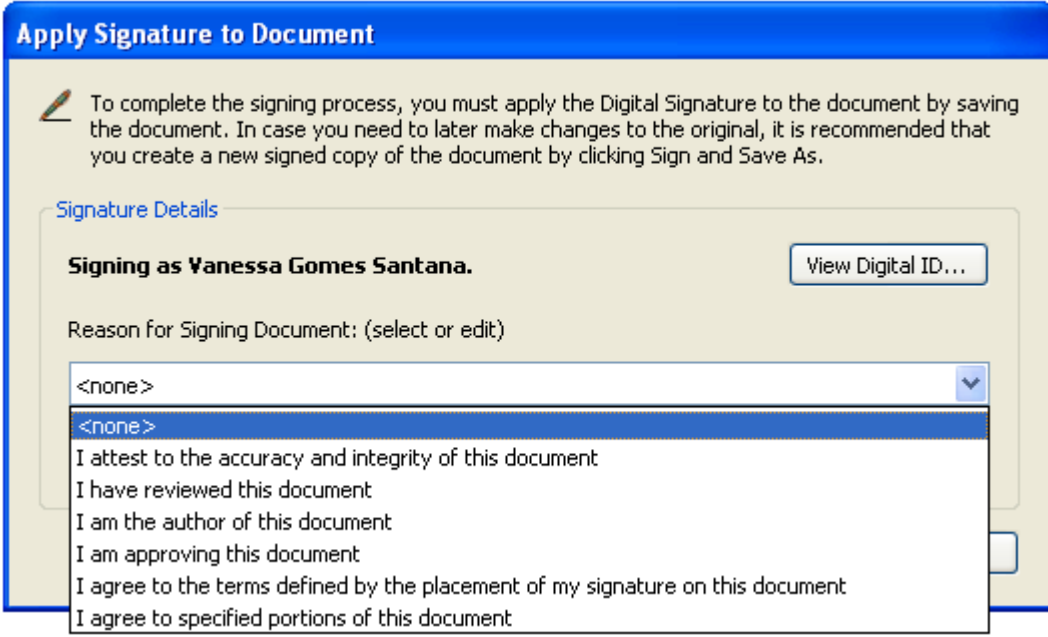

# 12) Clique em **Sign and Save As...**

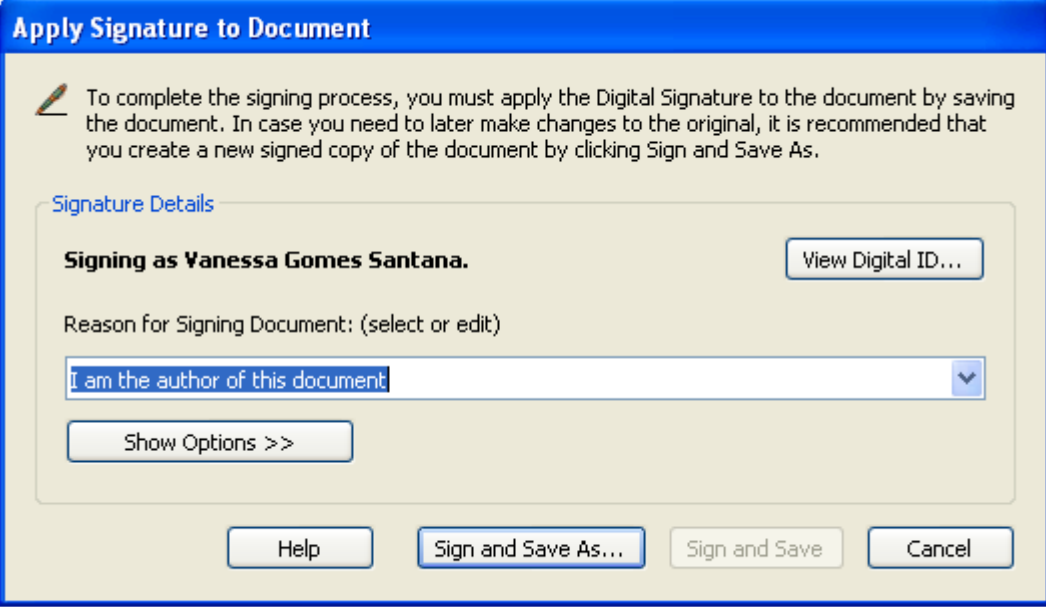

13) Direcione o arquivo para o local desejado e clique em **Salvar**

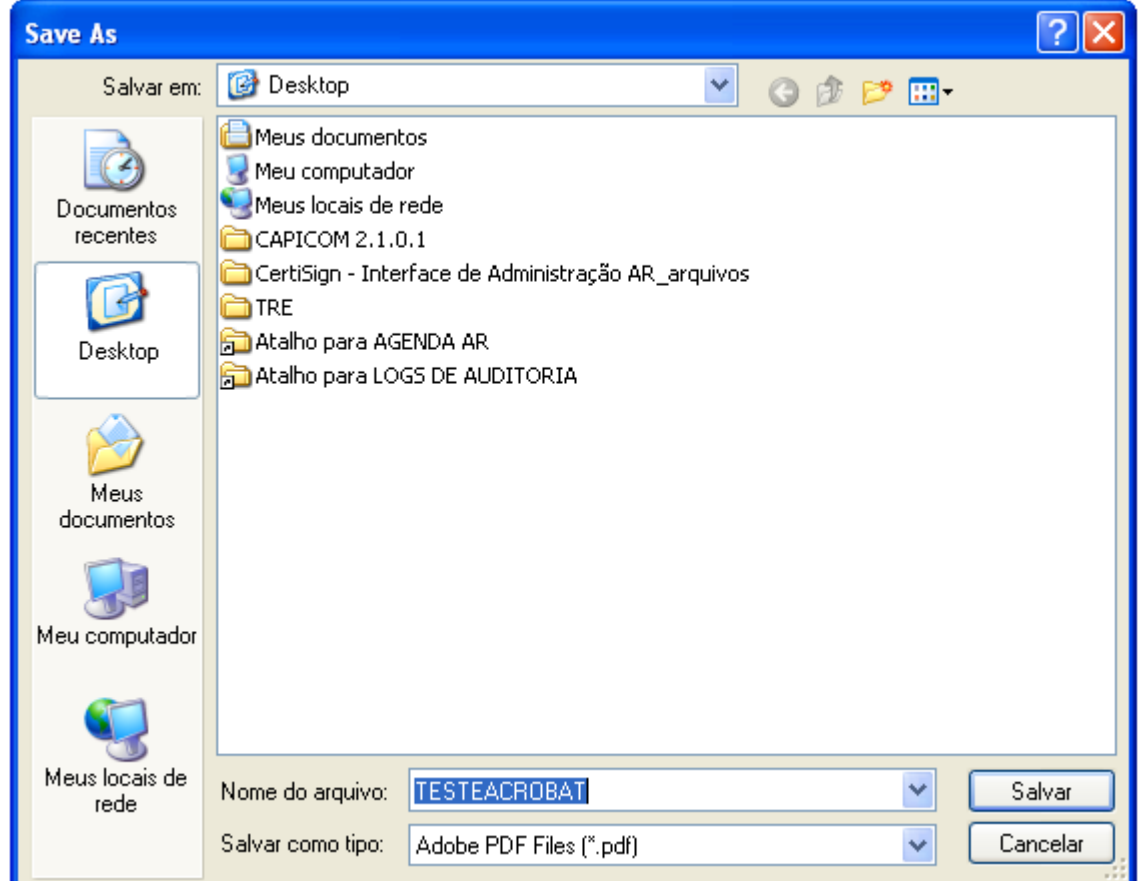

14) Digite a senha do seu certificado digital e clique em **OK**

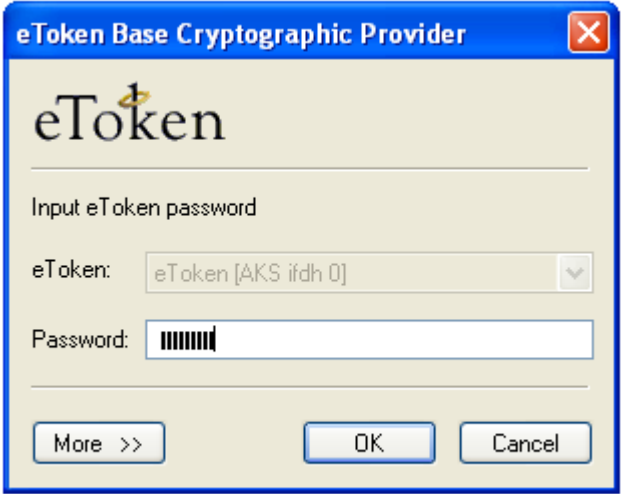

### 15) Clique novamente em **OK**

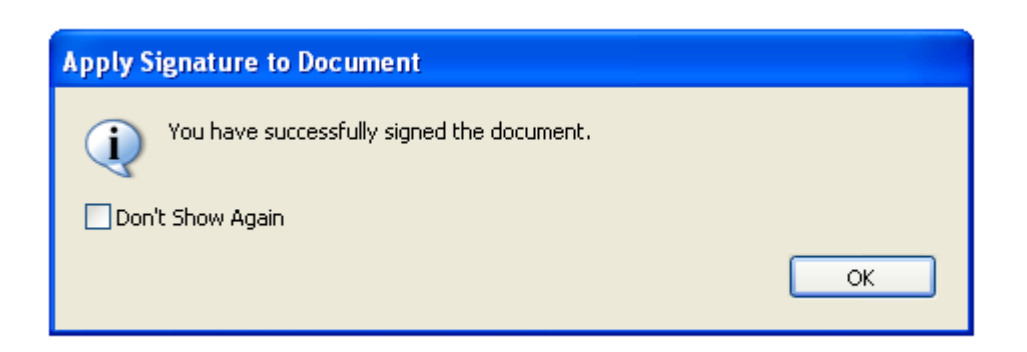

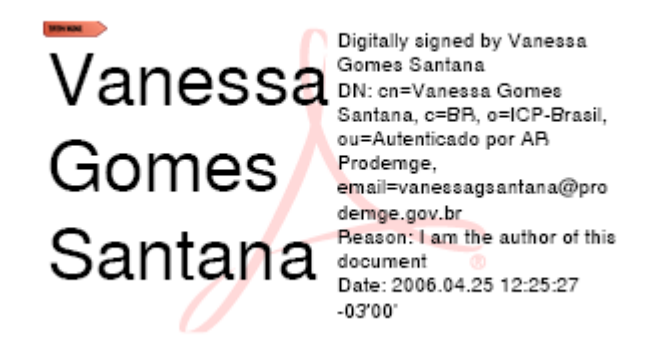

16) Pronto! Seu documento foi assinado! Veja o exemplo abaixo:

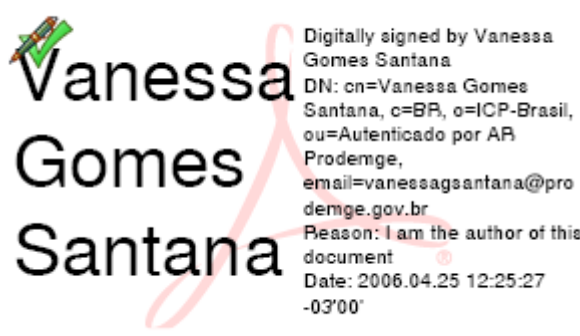

Beason: I am the author of this